# The genArise Package

Ana Patricia Gómez Mayén Gustavo Corral Guillé Lina Riego Ruiz Gerardo Coello Coutiño

October 30, 2018

### 1 Introduction

genArise is a package that contains specific functions to perform an analysis of microarray obtained data to select genes that are significantly differentially expressed between classes of samples. Before this analysis, genArise carry out a number of transformations on the data to eliminate low-quality measurements and to adjust the measured intensities to facilitate comparisons.

First, you must install the R system. The current released version is 2.2.0 and the binary can be obtained via CRAN, a collection of sites which carry identical material, consisting of the R distribution(s), the contributed extensions, documentation for R, and binaries. The CRAN master site can be found at the URL http://cran.R-project.org/.

Then, you need install the packages *tkrplot*, *locfit* and *xtable* in order to be able to use this package. This can be done as follows:

### > install.packages(c("locfit","tkrplot", "xtable"))

This R function automatically download and install the three packages from CRAN, but you must be connected to the network. In other case, you must download the three packages from CRAN for the correct O.S. (Windows, Linux) and install from the terminal these add-on packages with the

script R CMD INSTALL package\_name for Linux or Rcmd INSTALL package\_name for Windows. With the same script you can install genArise too. You can read the installation manual in the URL: http://www.ifc.unam.mx/genarise.

genArise GUI uses widgets from the BWidget package and from the Img package, neither of which come bundled with the default installation of R. If you are using Windows (and not using the installation wizard), you need to install ActiveTcl 8.4.x from http://aspn.activestate.com/ASPN/Downloads/ActiveTcl/. After install ActiveTcl, you must set the environment variable MY\_TCLTK to a non-empty value, for example: MY\_TCLTK=Yes and it is assumed that you want to use a different Tcl/Tk 8.4.x installation, and that this is set up correctly. You must too set the environment variable TCL\_LIBRARY with the path where are the DLLs of Tcl in your machine, for example: TCL\_LIBRARY=C:/Tcl/lib/tcl8.4.

If using Linux, install the Tcl and Tk 8.3 rpms from CD, e.g. into /usr/lib, then download BWidget from http://sourceforge.net/projects/tcllib/. You must gunzip and untar this file into /usr/lib. Download too tkimg1.3 (this is the version for Tcl and Tk 8.3) which you can search in http://sourceforge.net and gunzip it and untar it into /usr/lib. Then you probably must copy the directory /usr/lib/tkimg1.3/Img/exec\_prefix/lib/Img/ to /usr/lib.

Finally, genArise can be loaded with the next instruction:

#### > library(genArise)

Once loaded, you can use any function of genArise and proceed with the analysis of the microarray data. genArise is provided with functions that can be applied from R prompt in every step of analysis; however, there is also a graphical user interface to facilitate the use of all the functions in the package.

# 2 The genArise Package's Functions

To start the analysis you must read first the data contained in the input file. To read this file, genArise provide the function read.spot. This function returns an object of type Spot (a table structure with the name of the file without extension and the data for the analysis: Cy3 intensity, Cy5 intensity, Cy3 Background, Cy5 Background, Ids and maybe an optional column for an extra identifier or gene symbol) because many other functions of genArise that carry out transformations on the data need a spot object as argument. The syntax for this function is:

```
> my.spot <- read.spot( file.name, cy3 = 1, cy5 = 2,
  bg.cy3 = 3, bg.cy5 = 4, ids = 5, header = FALSE,
  sep = "\t", is.ifc = FALSE)</pre>
```

Output: an object of class Spot called my.spot

You can see the details and the meaning of each one of the arguments of this and all the other functions described bellow in the manual genArise.pdf and you can download it from this address http://www.ifc.unam.mx/genarise in the Package GenArise API link

We are not to give an example from this function, but you just have to follow the sintax of the read.spot function described in the manual to create a spot object. In this manual we use a subset of a data set called Simon for the next examples. Simon, as we have said, is a spot object that was created with the read.spot function and you can load this object as follow:

```
> data(Simon)
> ls()
[1] "Simon"
```

You have created an object of the class Spot in the current environment so you will be able to apply to that object any function of genArise that receives a spot as argument.

# 2.1 Diagnostic plots

Previous to any kind of transformation on the data once loaded the input, you are able to visualize it using the function imageLimma. This function constructs an image plot in a green to red scale representing the  $log_2$  intensity ratio for each spot on the array. See Figure 1.

The imageLimma function receives several arguments depending on the data that is going to be analyzed. imageLimma is completly based in the imageplot function from the limma package.<sup>1</sup>

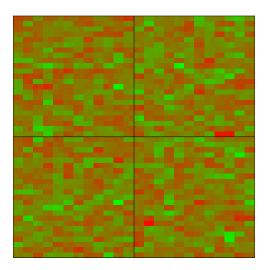

Figure 1: Image plot in a green to red scale.

- > data(Simon)
- > datos <- attr(Simon, "spotData")# Extract spot data</pre>
- > M <- log(datos\$Cy3, 2) log(datos\$Cy5, 2)
- > imageLimma(z = M, row = 23, column = 24, meta.row = 2, meta.column = 2, low = NULL, high = NULL)

<sup>&</sup>lt;sup>1</sup> Gordon K. Smyth (2004) "Linear Models and Empirical Bayes Methods for Assessing Differential Expression in Microarray Experiments", Statistical Applications in Genetics and Molecular Biology: Vol. 3: No. 1, Article 3. http://www.bepress.com/sagmb/vol3/iss1/art3

#### Output: Plot the intensity values See Figure 1

In the same way that you can plot the  $log_2$  intensity ratio for each spot, you can also plot the background value that correspond to each one of the intensities. See Figure 2 and 3.

For example, the next code generates the plot for Cy3 Bg intensities shown in Figure 2.

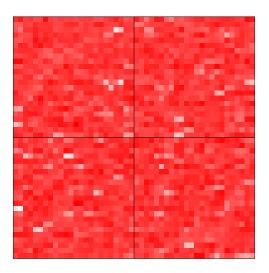

Figure 2: Cy3 intensity background preview.

```
> data(Simon)
> datos <- attr(Simon, "spotData")# Extract spot data
> R <- log(datos$BgCy3, 2)
> imageLimma(z = R, row = 23, column = 24, meta.row = 2,
    meta.column = 2, low = "white", high = "red")
```

Output: Cy3 intensity background plot. See Figure 2

And this is the code to generate the plot for Cy5 Bg intensities shown in Figure 3..

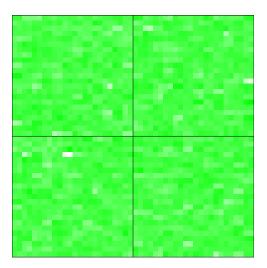

Figure 3: Cy5 intensity background preview.

```
> data(Simon)
> datos <- attr(Simon, "spotData")# Extract spot data
> G <- log(datos$BgCy5, 2)
> imageLimma(z = G, row = 23, column = 24, meta.row = 2, meta.column = 2, low = "white", high = "green")
Output: Cy5 intensity Background plot. See Figure 3
```

With the previous plots, you can see a preview of the raw data (without background correction and normalization). It is important to clarify that these image plot does not replace the original TIFF image from the microarray experiment.

In order to be able to plot a spot after apply any operation, genArise provides some functions for this purpose. For example, you can plot the values R vs I, M vs A and Cy5 vs Cy3. This functions receive an object of the class Spot.

```
> data(Simon)
> ri.plot(Simon)

Output: R vs I plot. See Figure 4.
```

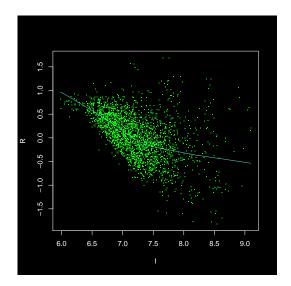

Figure 4: R vs I plot.

- > data(Simon)
- > ma.plot(Simon)

Output: M vs A plot. See Figure 5.

- > data(Simon)
- > cys.plot(Simon)

Output: plot the log2(Cy3) and log2(Cy5) values. See Figure 6.

### 2.2 Transformation functions

At this moment, you can proceed with the data analysis. There are different functions for this purpose and all this functions will be described in this section.

### 2.2.1 Background Correction

The first of this functions makes the background correction; that is a subtraction Cy3 - BckgCy3 and Cy5 - BckgCy5 for each spot in the microarray.

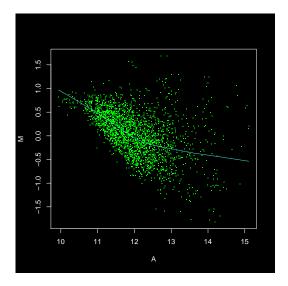

Figure 5: M vs A plot.

The purpose of this function is to obtain the value of the real signal of Cy3 and Cy5 from the reported values in the data file. See Figure 7. The name of this function is bg.correct.

```
> data(Simon)
> c.spot <- bg.correct(Simon)
> ri.plot(c.spot)
```

Input: The argument of this function is a spot object

before background correction.

Output: A spot object after background correction. See Figure 7

#### 2.2.2 Data Normalization

Data normalization can be done by each subgrids (By grid) or in a global way over all the microarray data, and each method may returns different results for the same spot object. We must remark that the grid normalization can just be applied to the complete data set, so you should not eliminate spots in order to avoid errors executing this function. In the normalization procedure any observation in which the R value is zero will be eliminated.

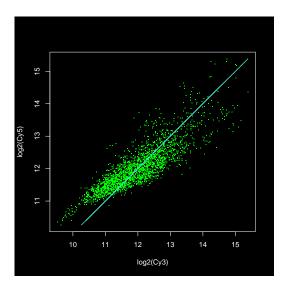

Figure 6:  $\log_2(\text{Cy3})$  vs  $\log_2(\text{Cy5})$  plot.

Grid normalization is executed with the function grid.norm and is mandatory to indicate the dimensions of the subgrid, so, you must indicate the number of rows and columns within each subgrid. See Figure 8.

Output: A normalized spot object. See Figure 8

On the other hand, the global normalization is executed with the function global.norm and it only requires as argument an object of the class Spot. See Figure 9.

```
> data(Simon)
> n.spot <- global.norm(mySpot = Simon)
> ri.plot(n.spot)
```

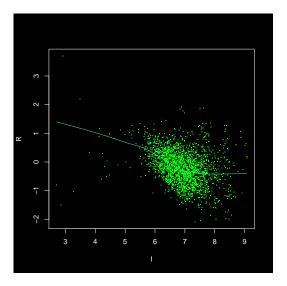

Figure 7: R vs I plot of background corrected data.

Input: The argument of this function is the spot object.

Output: A normalized (global normalization) spot object. See Figure 9

As we said previously both functions returns different results and for this reason you must choose the suitable function of normalization to the analysis that you want to do. It for any reason spots are eliminated before normalization procedure (applying operations as filtering or duplicates elimination) the global normalization is the only normalization way.

In this example, the number of data in the spot is small and for this reason the obtained values with both normalization functions could seems very similar in the plots, however this is not the same in all the cases.

#### 2.2.3 Data Filtering

Data filtering is an important step in the data analysis. genArise provide the intensity-based filtering algorithm described by John Quackenbush<sup>2</sup>. The name of the function is filter.spot. After this filtering you keep only array elements with intensities that are statistically significantly different from

<sup>&</sup>lt;sup>2</sup> John Quackenbush "Microarray data normalization and transformation". Nature Genetics. Vol.32 supplement pp 496-501 (2002)

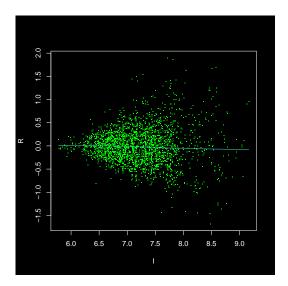

Figure 8: R vs I plot of grid normalized data.

background. See Figure 10.

```
> data(Simon)
> f.spot <- filter.spot(mySpot = Simon)
> ri.plot(f.spot)
```

Input: The argument of this function is a spot object. Output: A filtered spot object. See Figure 10

### 2.2.4 Replicates Filtering

Another step is the replicates filtering, and in this step, a lot of observations are eliminated. One of the function for this purpose is called **spotUnique** and this function compute the geometric mean for the replicates to average our measurements, and the adjusted average measures for each gene can then be used to carry out further analyses. See Figure 11.

```
> data(Simon)
> u.spot <- spotUnique(mySpot = Simon)
> ri.plot(u.spot)
```

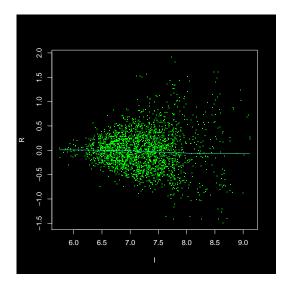

Figure 9: R vs I plot of data after global normalization.

Input: The argument of this function is a spot object.

Output: A spot object without duplicates observations. See Figure 11

However, genArise offers other functions for the same purpose, but with a different approach. We mean the function alter.unique. This function takes the R value of each one of the duplicated observations but just keep that observation with the extremest R value. So, if both of them are positives this function keeps the greater one, if both of them are negatives it keep the lower one and if there is one positive and one negative, both observations are eliminated. It is clear that with this function a greater number of observations is conserved compared to those that are obtained with spotUnique function. By this way you will probably have at the final of the analysis a greater number of observations in the upper-expressed and lower-expressed because you keep the extreme values. See Figure 12.

```
> data(Simon)
> u.spot <- alter.unique(mySpot = Simon)
> ri.plot(u.spot)
```

Input: The argument of this function is a spot object.

Output: A spot object without duplicates observations. See Figure 12

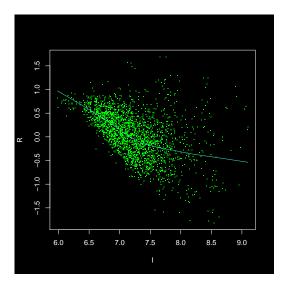

Figure 10: Filtered data, R vs I plot.

A third function compute the mean for the duplicates. This function keeps not just one element for each id, but also this function eliminates those points where the difference between the R value of the duplicated observations is bigger than 20% of one of them. The name of this function is meanUnique. See Figure 13.

```
> data(Simon)
> u.spot <- meanUnique(mySpot = Simon)
> ri.plot(u.spot)
```

Input: The argument of this function is a spot object Output: A spot object without duplicates observations. See Figure 13

# 2.3 Identifying differentially expressed genes

The approach we use involves calculating the mean and standard deviation of the distribution of  $log_2(ratio)$  values and defining a global fold-change difference and confidence; for this purpose you must compute a Z-score for the data set. In an R-I plot, that would be represented as lines following the structure of the data; genes outside of those lines would be the differentially

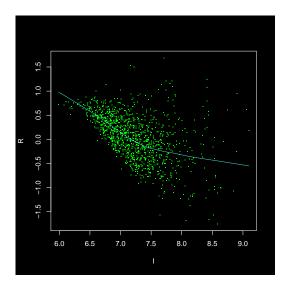

Figure 11: R vs I plot of data after apply spotUnique function.

expressed $^2$ . See Figure 14.

As a matter of fact genArise offers two options for this analysis. You just need to specify in the type argument on the Zscore function if you want a R-I or a M-A analysis. This function receive as argument an object of the class Spot and returns an object of other class called *DataSet* that includes as one of their values the Z-score for the data set.

This is the example for Zscore using R-I values.

```
> data(Simon)
> s.spot <- Zscore(Simon, type="ri")</pre>
```

Input: The argument of this function is a spot object
Output: An object of the class DataSet

And this is the example for Zscore using M-A values

```
> data(Simon)
> s.spot <- Zscore(Simon, type="ma")</pre>
```

Input: The argument of this function is a spot object
Output: An object of the class DataSet

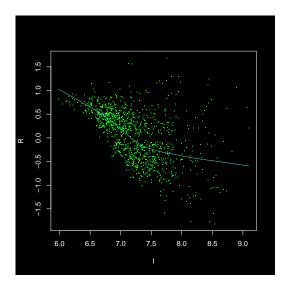

Figure 12: R vs I plot of data after apply alter.unique function.

### 2.4 Plotting DataSets

Since the objects of the DataSet class are different from the objects of the class Spot you need a function to plot them. For this purpose exists a function called Zscore.plot. So, in a R-I plot, array elements are color-coded depending on wether they are less than 1 standard deviation from the mean (green), between 1 and 1.5 standard deviations (blue), between 1.5 and 2 standard deviations (cyan), more than 1.5 standard deviations (yellow), or more than 2 standard deviations from the mean (white). We use a subset of a data set called WT for the next examples. WT is a DataSet object that we have previously created.

> data(WT.dataset)

> Zscore.plot(WT.dataset)

Input: An object of the class DataSet

Output: Plot for identify differential expression. See Figure 14

# 2.5 genMerge

After you finish your slice analysis with function Zscore you get an upregulated and down-regulated set. This will be the set of study genes for 2.5 genMerge genArise

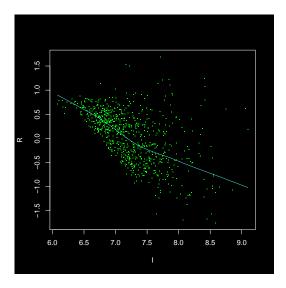

Figure 13: R vs I plot of data after apply meanUnique function.

genMerge. Given this set, the function genMerge retrieves functional genomic data for each gene and provides statistical rank scores for over-representation of particular functions in the dataset. The genMerge function is completly based on GeneMerge from Cristian I. Castillo-Davis and Daniel L. Hartl <sup>3</sup>.

Given a set of genes (for example the upper-expressed), genMerge write in files the data of an statistic analysis of the upper-representation of functions or particular categories on the set of data upper-expressed.

You must take care in the format of the input file, the file must not have a header row. This function requires four data files and the file name where will be save the obtained information. The main file that the function needs are:

Association file. This file contains two columns splited by tab characters. The first column corresponds to the gene identifier in the microarray and the second one corresponds to a list of associated ids for the geneontol-

<sup>&</sup>lt;sup>3</sup>Cristian I. Castillo-Davis, Department of Statistics, Harvard University http://www.oeb.harvard.edu/hartl/lab/publications/GeneMerge

2.5 genMerge genArise

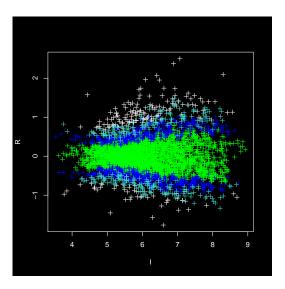

Figure 14: Data after Z-score Analysis.

ogy database to this gen (GO). Each GO in this list is separted by ";" and is necessary to consult a database to locate the associated GOs to each gen (see http://www.geneontology.org)

Example:

```
YAL001C GD:0003709;
YAL002W GD:0005554;
YAL003W GD:0003746;
YAL005C GD:0003754;GD:0003773;GD:0004002;
YAL007C GD:0005554;
```

**Description file**. This file also contains two columns splited by tab characters, the first one corresponds to the name of some GOs and the second one corresponds to the description associated to each GO in the database.

Example:

| GD:0000005 | ribosomal chaperone activity                   |
|------------|------------------------------------------------|
| GD:0000006 | high affinity zinc uptake transporter activity |
| GD:0000007 | low-affinity zinc ion transporter activity     |
| GD:0000008 | thioredoxin                                    |
| GD:0000009 | alpha-1,6-mannosyltransferase activity         |

GO:0000010 trans-hexaprenyltranstransferase activity
GO:0000014 single-stranded DNA specific endodeoxyribonuclease activity
GO:0000016 lactase activity

All genes (population.genes). This file should only contain one column, the spot identifiers or those of the input file not analyzed yet are the column information, each identifier is a row file.

 $\begin{array}{c} YAL001C \\ YAL002W \\ YAL003W \\ YAL004W \\ YAL005C \\ YAL007C \\ YAL008W \\ YAL009W \\ YAL010C \\ YAL011W \end{array}$ 

The genes to study. Like the preceding described file, this file only contains one column and each row corresponds to the name of one of the genes in the set that will be studied (upper-expressed or lower-expressed).

# 2.6 Using genMerge

As the first step is create a spot object in the way described in the previous sections, the you must write the ids in a file, so you can do something like this:

```
> # Let's suppose that original spot is o.spot
> # To write the population file you can use write.table
> ids <- attr(o.spot, "spotData")$Ids
> ids <- unique(ids)
> write.table(ids, "population.genes")
```

Output: File named population.genes that contains just the ids

In the same way, with the write.table function you can write the identifiers of the genes set that will be studied. Suppose there exist a slice Spot

called s.spot wich have the results after slice analysis, if you wish that your set of study have the upper-expressed identifiers and the lower-expressed identifiers to write the corresponding file, you must follow the next code.

```
> # To write the study genes file
> study.ids <- c(s.spot$Id.up, s.spot$Id.down)
> study.ids <- unique(study.ids)
> write.table(study.ids, "study.genes")
```

If you only want to preserve the identifier of some set, say upper-expressed or lower-expressed type the next lines:

```
> # Only write upper-expressed
> study.ids <- s.spot$Id.up # to write lower-expressed use s.spot$Id.down
> study.ids <- unique(study.ids)
> write.table(study.ids, "study.genes")
```

The other files should be constructed consulting a database or could be downloaded from the internet, this files should contain the format described above, so that the genMerge function operates correctly. The sintax of gen-Merge function is the next:

```
> genMerge(gene.association, description, population.genes,
    study.genes, output.file = "GeneMerge.txt"){
```

The results will be in the corresponding file, in the above example Gene-Merge.txt.

# 2.7 Post-analysis

This function allows you to perform a set combinatorial analysis between the results previously obtained in different projects. This function is called post.analysis and it is mandatory that you have done the Zscore operation in all the selected projects. It is important to clarify that this function receives a list of files with extension prj as argument and for this reason you can't use it if the results to compare was not obtained by the genArise GUI.

The function post.analysis receives as argument a list of projects and look for the zscore.txt files for each project in the list. Once located each

zscore.txt file the function get a list of ids for each project under the next criterion: all the ids must have a zscore value inside a range defined by the user.

Once obtained the ids list for each project a number of files with extension set are created in a directory. The name of this files consists in a sequence of 0 and 1. The number of digits in the file names is the same to the number of projects in the list passed as argument to the function. There is then, a relation between the number of digits in the file names and the projects. This relation is defined by the position specified in the file order.txt in the same directory you have passed as another argument in the function.

Each file will contain the ids that are present in all the sets (projects) in agreement to the file order.txt have 1 in the digit corresponding in the file name and in addition, this ids are not present in all the other sets (identified with a 0 in the filename).

# 3 The genArise GUI

To reduce the size of the genArise package, in the text bellow the screenshots were not included. You can find the complete manual in the site of genArise http://www.ifc.unam.mx/genarise. The title is genAriseimages.pdf.

For making the analysis easier, genArise joins all functions in a graphic interface, to call this GUI, you must type the next line from the R prompt:

### > genArise()

Now a menu-bar with two options and some icons for specific functions is displayed. When the mouse is passed over any icon in the main menu bar, a label with a description of the corresponding function will be displayed in the right side. From now on every icon in this menu bar will be identified by this description.

The GUI use R TclTk and if you are using the RGui in Windows, you can quickly notices that the RGui main window frequently "gets in the way", as genArise windows like to hide behind it. To avoid this, you can minimize

the RGui after you call genArise().

### 3.1 Create a new project

You should create a New Project following the sequence  $File \rightarrow Project \rightarrow New Project$  in the menu, or click the icon Create a new Project.

A new window containing two panels (Input and Output) will be displayed. In the first of them you must specify the properties of the file containing the data, for example: location, was the experiment performed in the IFC?, microarray dimensions in other case. In this way, when the experiment was performed in the IFC you must choose the option **IFC** and the microarray dimensions will be automatically obtained.

In the input field labeled Cy3, Cy5, BgCy3, BgCy5 and Id you must type the number of the column in the file corresponding Cy3 intensity, Cy5 intensity, Cy3 background, Cy5 background and the gene identifiers, respectively. The input field labeled Symbol is optional and and here you can type the number of the column in the file with an extra identifier (for example:  $Gene_Symbol$ ).

In the inferior panel, there is an input field labeled with **Project Name** where you must type the name of the project to create and a new file with prj extension, as well as a directory with the specified name will be created. The next two input fields you must specify the name of the subdirectories from this project where the results files will be placed (**Location for Results**) and the plots (**Location for Plots**). You can change this names writing on the input field a new file name (without the path) or click the **browse** button.

Then, the window containing a preliminary view of the main grid is displayed as an image plot in a green to red scale representing the  $log_2$  intensity ratio for each spot on the array. It is important to clarify that these image plot does not replace the original TIFF image from the microarray experiment.

You can also see the green and red levels by separated just selecting the corresponding option in the lower right part of the window.

In the upper right side panel of the window you can see the experiment

geometry.

You can save the plot in a pdf file by selecting the option **Save as PDF** in the menu **Options** or clicking in the **Save graphic as PDF** icon. With the option **Note** of the same menu or clicking in the **Notes about the experiment** icon, a text editor will be launched where you can make some important notes through the analysis and save these in a file called notes.txt.

#### 3.1.1 Data Analisis

At this moment you can start the analysis by clicking on the menu **Analyze** or clicking in the **Make analysis data** icon, that will display a dialog box. Choosing **Yes** the program makes the operations in the following sequential order: background correction, loess normalization, intensity-filter, replicates filtering. Once this analysis is over you see the next window.

This window shows the graphic R -vs- I of the data obtained after the complete analysis. In the right side of the same window there are five options corresponding to the results of the operations performed through the analysis, choosing some of them the plot of the results for this step of the analysis will be displayed in the window.

genArise allows you to choose between three different graphic types (R -vs- I, M -vs- A o Cy3 -vs- Cy5) and you can display each one of this graphics just choosing the right option from the **Graphics** menu in the menu bar.

There is a white component in the lower side of the window where you can find the information for each one of the operations done.

At the end, you find one file for each operation done in the **Location** for **Results** subdirectory. All this files have a default name and you can't modify in no way this file name because they are essencial to be able to open this project with the genArise GUI in the future.

If you decide not to follow the wizard only the original data (no one operation performed) is displayed in a different window. In this case, you can perform any operation selecting the wished option in the menu bar. Once

an operation is made, a new reference with the label corresponding to the operation performed will be showed up in the right side of the window and the graphic of the results obtained with that operation will be displayed. Is important to note that the operations are performed on the selected spot. If you wish to make a sequential analysis you must take care of the selected option.

#### 3.1.2 Zscore Window

Clicking the **Zscore** option menu you can perform the operation Zscore described in section 2 and after select this option a new window will be displayed. You can display six plots for different z-score values in a range defined by the label of the corresponding option. You must select the option **Write as output file** to get a file for the up-regulated genes an a file for the down-regulated genes in the selected z-score range. Each file include a header indicating the corresponding values.

### 3.2 Open Project

You can open and consult the data of a previously done analysis with the option **Open Project** from the genArise main menu. After click this option you must select the prj file with the same name of the wished project from the file selector window. After this, a new window is displayed where you can check all plots from the results of the analysis in that project. This plots are obtained from the data in the result files.

# 3.3 Post-analysis Window

This window allows you to obtain all the essencial information for the function post.analysis previously described. The list of the projects are choosed in the left side panel of the window. You can select several files with extension prj one by one just clicking the Add button.

You must type and select the other arguments for the function: the directory that will contain all the output files, the range for the zscore and if the analysis will be done with "up" or "down" regulated.

### 3.4 Swap Analysis

If you have a dye-swapped experiment, you can apply the Swap Analysis to get better results than apply the single experiments separately.

You should create a New Swap Project following the sequence **File** → **Swap Analysis** in the menu, or click the icon **Dye-Swap Analysis**. A new window will be displayed.

#### 3.4.1 Read swap dye data file pair

The new window allows you to select input data file pair from the File selector browser opened when the **Add file** button is clicked. When this File selector browser is displayed.

Find the directory where data files are stored, all data files with the specified format type (csv, txt or \*) in this directory will be displayed. From the file list, select the first file of a swap dye pair (the original) and click OK. Click again the **Add file** button and repeat the operation to select the second file of the swap dye pair (the swap). The file pair will be displayed in the left panel. Multiple pairs selection is not implemented for now. If two files are paired up by mistake, you can delete the incorrect file just clicking the **Delete file** button.

The right side of the window contain two panels (Input and Output) will be displayed. In the first of them you must specify the properties of the file pair containing the data, for example: was the experiment performed in the IFC?, microarray dimensions in other case. In this way, when the experiment was performed in the IFC you must choose the option **IFC** and the microarray dimensions will be automatically obtained.

In the input field labeled Cy3, Cy5, BgCy3, BgCy5 and Id, you must type the number of the column in the files corresponding Cy3 intensity, Cy5 intensity, Cy3 background, Cy5 background and the gene identifiers, respectively.

In the Output panel, there is an input field labeled with **Project Name** where you must type the name of the swap project to create, and a new file

with prj extension, as well as a directory with the specified name will be created. The next two input fields you must specify the name of the subdirectories from this project where the results files will be placed (Location for Results) and the plots (Location for Plots). You can change this names writing on the input field a new file name (without the path) or click the browse button.

# 3.4.2 Swap Dye Diagnostic graph and swap dye consistency checking

After create a new swap project, a new window is displayed where a Swap Dye Diagnostic graph is plotted based on  $log_2 \frac{Cy5}{Cy3}$  of file 1 (original) -vs-  $log_2 \frac{Cy3}{Cy5}$  of file 2 (swap). This kind of graph provides an good visual summary of how consistent the gene expressions are between a pair of Swap-dye experiment.

Swap dye consistency checking allows filtering out spots that show expression level inconsistency between a pair of flip-dye replicates. For this function the next steps are performed.

Calculate the cross-log-ratios of the data file pair for each spot.

$$R = log_2 \frac{Cy5_1 * Cy3_2}{Cy3_1 * Cy5_2}$$

If any  $Cy5_1, Cy3_2, Cy3_1, Cy5_2$  is 0, set R = 0.

Calculate the mean and standard deviation of all none-zero R.

For each spot:

A 2 SD cut is used, and the spots with theirs R values having  $R \leq mean(R) - \sigma(R) * 2$  or  $R \geq mean(R) + \sigma(R) * 2$  are marked as swap-dye inconsistent and will be excluded from following analysis.

For those spots passed the swap-dye consistency checking, the Cy3 and Cy5 intensities from both files will be merged. The merged intensities will be the geometric means of the swap-dye replicates. In the merged file, spot information other than Cy3 and Cy5 intensities will be the geometric mean

of the data in the pair.

Two factors are computed to describe the overall consistency level between the swap-dye pair and both values are shown in the lower-right panel of the window. The two factors are Confidence Factor and Dispersion Factor.

$$Confidence Factor = \frac{Number Of Spots Satisfy The Consistency Criteria}{Total Non Zero Intensities}$$
 
$$Dispersion Factor = \frac{Number Of Spots With Inconsistent Ratio Beyond 2SD}{Total Non Zero Intensities}$$

If the R values follow normal distribution (closely), the Confidence Factor for SD cut range of |2SD| should be very close to 95%.

#### 3.4.3 Data Analisis

After this you can perform the analysis as described in the **section** 3.1.1. The background correction is performed by default and for the other operations you can follow the wizard or customize the order of the operations selecting the wished option in the menu bar.

#### 3.4.4 Zscore Window

Clicking the **Zscore** option menu you can perform the operation Zscore described in section 2 and after select this option a new window will be displayed. You can display six plots for different z-score values in a range defined by the label of the corresponding option. You must select the option **Write as output file** to get a file for the up-regulated genes an a file for the down-regulated genes in the selected z-score range. For this dye-swapped experiment, the first column of the z-score files is the Id for aech spot, the second column is the Z-score for each cross-ratio (both files), the third column is the Zscore for the file 1 and the fourth column is the Zscore for the file 2. Where a zero appear in one of the last two columns, that means that this spot was eliminated in one of the preprocessing transformations before the Z-score analysis of the corresponding experiment. Each file include a header indicating the corresponding values.